# Konfigurationsbeispiel für FC Analyzer und SPAN für MDS Switches  $\overline{\phantom{a}}$

## Inhalt

[Einführung](#page-0-0) [Voraussetzungen](#page-0-1) [Anforderungen](#page-0-2) [Verwendete Komponenten](#page-0-3) [Konventionen](#page-1-0) **[Hintergrundtheorie](#page-1-1)** [Konfigurieren](#page-2-0) [Konfigurieren des lokalen FC-Analyzers](#page-2-1) [Konfigurieren für Remote FC Analyzer](#page-8-0) [Konfigurieren des lokalen SPAN](#page-12-0) [Konfigurieren für Remote-SPAN](#page-15-0) [Hinweise für Port-Analyzer-Adaptergeräte](#page-21-0) [Überprüfen](#page-22-0) **[Fehlerbehebung](#page-22-1)** [Zugehörige Informationen](#page-22-2)

## <span id="page-0-0"></span>**Einführung**

Ähnlich wie bei der Debugging-Funktion der Cisco Router-Produktreihe verfügen die Cisco MDS Storage-Switches über einen Fibre Channel (FC)-Analyzer zum Untersuchen von Paketen. Der FC-Analyzer untersucht Pakete mit und von den Einheiten, die der Switch bereitstellt. Der FC-Analyzer kann Frames debuggen, die der Switch für den Empfang oder das Senden an ein Speichergerät verantwortlich ist. Frames zwischen Endstationen können vom FC-Analyzer nicht überprüft werden.

Zur Überprüfung des Sitzungsflusses sollte die SPAN-Funktion (Switched Port Analyzer) der MDS-Switches verwendet werden. Ähnlich wie die SPAN-Funktion auf einem Cisco Ethernet-Switch repliziert SPAN in der MDS-Produktreihe Daten auf SPAN-Zielports, sodass diese von einem Drittanbieter-Gerät erfasst werden können.

## <span id="page-0-1"></span>**Voraussetzungen**

## <span id="page-0-2"></span>Anforderungen

Für dieses Dokument bestehen keine speziellen Anforderungen.

## <span id="page-0-3"></span>Verwendete Komponenten

Die Informationen in diesem Dokument basieren auf den folgenden Software- und Hardwareversionen:

- Cisco MDS 9216-Switch
- Cisco MDS 9509-Switch
- In beiden wird Storage Area Networking Operating System (SAN-OS) 1.2.1a ausgeführt.

Die Informationen in diesem Dokument wurden von den Geräten in einer bestimmten Laborumgebung erstellt. Alle in diesem Dokument verwendeten Geräte haben mit einer leeren (Standard-)Konfiguration begonnen. Wenn Ihr Netzwerk in Betrieb ist, stellen Sie sicher, dass Sie die potenziellen Auswirkungen eines Befehls verstehen.

## <span id="page-1-0"></span>Konventionen

Weitere Informationen zu Dokumentkonventionen finden Sie in den [Cisco Technical Tips](//www.cisco.com/en/US/tech/tk801/tk36/technologies_tech_note09186a0080121ac5.shtml) [Conventions.](//www.cisco.com/en/US/tech/tk801/tk36/technologies_tech_note09186a0080121ac5.shtml)

## <span id="page-1-1"></span>**Hintergrundtheorie**

Sie müssen wissen, wann Sie das FC-Analyzer-Tool verwenden und wann Sie die SPAN-Funktion verwenden sollen.

Der FC-Analyzer ist ein Tool, das Frames erfasst, die für den MDS-Supervisor bestimmt sind oder von ihm stammen. Dieses Tool erkennt Datenverkehr zwischen Knoten und Switch oder zwischen Switches.

Das SPAN ist eine Funktion, mit der Frames, die auf den Switch übertragen werden, zur Analyse an einen zweiten Port kopiert werden können. Bei dieser Methode ist Knoten-zu-Knoten-Datenverkehr sichtbar.

In diesem Diagramm finden Sie eine Abbildung:

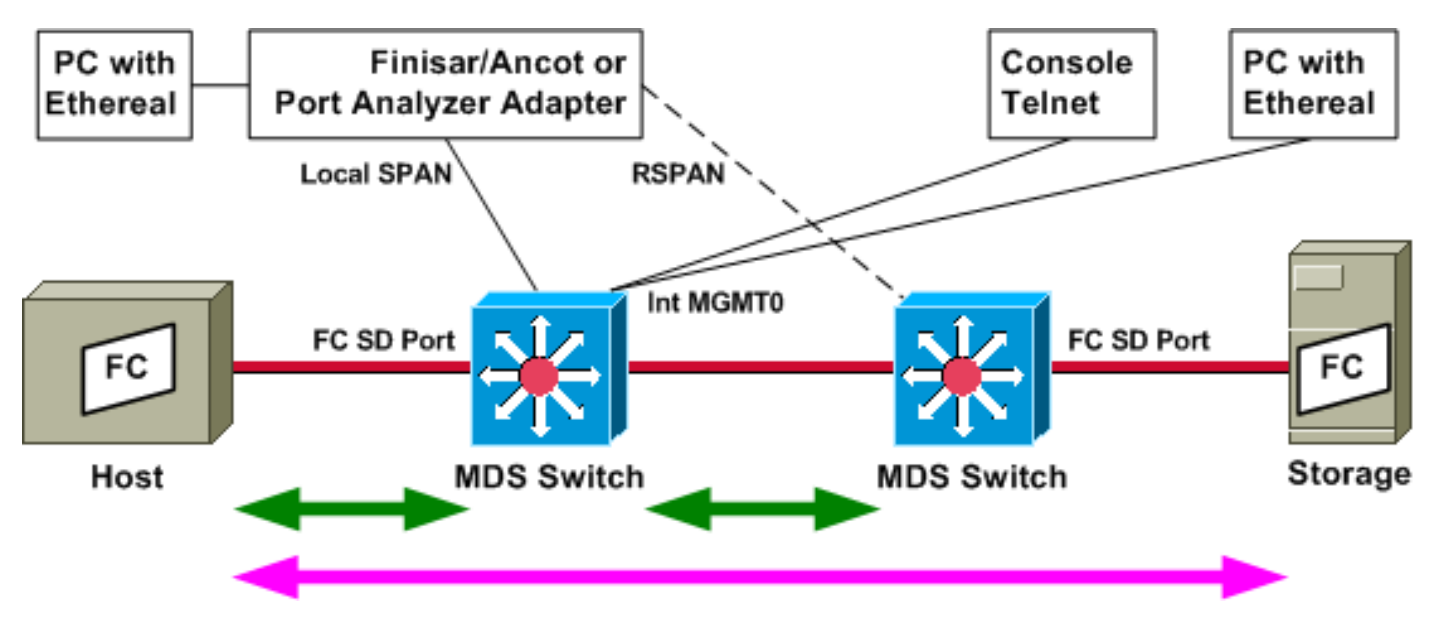

Die grünen Pfeile zeigen Datenverkehr an, der mit dem FC-Analyzer-Tool verfolgt werden kann, während der rosa Pfeil Datenverkehr anzeigt, der mit der SPAN-Methode erfasst werden kann. Der Datenverkehr vom Host zum Speicher kann vom FC-Analyzer nicht beobachtet werden. Beim Ausführen des FC-Analyzers auf der linken Seite wird nur Datenverkehr vom Host zum Switch

oder vom Switch auf der rechten Seite angezeigt.

SPAN kann verwendet werden, um den ein- (ein-) und ausgehenden (ausgehenden) Datenverkehr eines beliebigen Ports am Switch zu verfolgen. Das Remote-SPAN (RSPAN) kann, wie im vorherigen Diagramm gezeigt, zum Erfassen von Frames im und aus dem Host-Port am linken Switch verwendet werden, wobei der Analyzer an den rechten Switch angeschlossen ist.

## <span id="page-2-0"></span>**Konfigurieren**

In diesem Abschnitt erhalten Sie Informationen zum Konfigurieren der in diesem Dokument beschriebenen Funktionen.

Hinweis: Um weitere Informationen zu den in diesem Dokument verwendeten Befehlen zu erhalten, verwenden Sie das [Command Lookup Tool](//tools.cisco.com/Support/CLILookup/cltSearchAction.do) [\(nur registrierte](//tools.cisco.com/RPF/register/register.do) Kunden).

### <span id="page-2-1"></span>Konfigurieren des lokalen FC-Analyzers

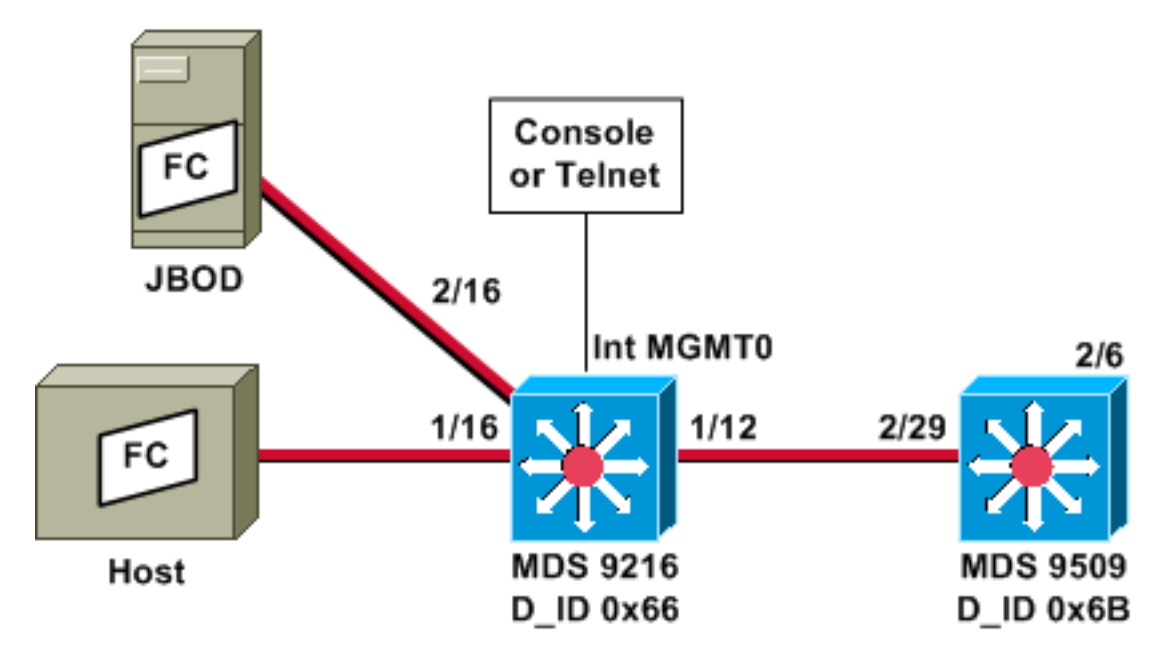

Hinweis: Ziel ist die Erfassung von FC-Frames, die vom 9612-Supervisor stammen oder für diesen bestimmt sind. Frames vom Host zu JBOD werden mit dem FC-Analysetool nicht erfasst.

FC-Analyzer lokal wird über die Kommandozeile (CLI) über Konsolenanbindung oder Telnet ausgeführt. Sie können eine kurze Anzeige ausführen, um nur einen kleinen Teil jedes Frames anzuzeigen, oder Sie können eine detaillierte Ablaufverfolgung ausführen, um den gesamten Frame anzuzeigen.

Die Ablaufverfolgung wird im Konfigurationsmodus gestartet, und sie wird beendet, wenn Sie Strg-C drücken. Standardmäßig werden nur 100 Frames erfasst. Um mehr als 100 Frames zu erfassen, fügen Sie dem Befehl, den Sie zum Starten der Ablaufverfolgung verwenden die Befehlsoption mit begrenztem Rahmen hinzu.

Sie können auch einen Anzeigefilter verwenden, um die Ausgabe der Ablaufverfolgung auf bestimmte Frames zu beschränken.

*!--- VSAN 13 (0xd) is used here as example.* MDS9216# **show fcdomain domain-list vsan 13**

Number of domains: 2 Domain ID WWN --------- ----------------------- 0x66(102) 20:0d:00:05:30:00:47:9f [Local] [Principal] 0x6b(107) 20:0d:00:05:30:00:51:1f

MDS9216# **show fcns data vsan 13**

VSAN 13:

-------------------------------------------------------------------------- FCID TYPE PWWN (VENDOR) FC4-TYPE: FEATURE -------------------------------------------------------------------------- 0x6600dc NL 21:00:00:20:37:15:a2:49 (Seagate) scsi-fcp:target 0x6600e0 NL 21:00:00:04:cf:6e:4a:8c (Seagate) scsi-fcp:target 0x6600e1 NL 21:00:00:04:cf:6e:37:8b (Seagate) scsi-fcp:target 0x660101 NL 10:00:00:01:73:00:81:82 (JNI) 0x660201 N 10:00:00:05:30:00:47:9f (Cisco) ipfc 0x6b0001 N 10:00:00:05:30:00:51:23 (Cisco) ipfc

Total number of entries = 6 *!--- Configure FC analyzer for brief output.* MDS9216# **config t**

Enter configuration commands, one per line. End with CNTL/Z.

MDS9216(config)# **fcanalyzer local brief display-filter mdshdr.vsan==0xd**

Capturing on eth2

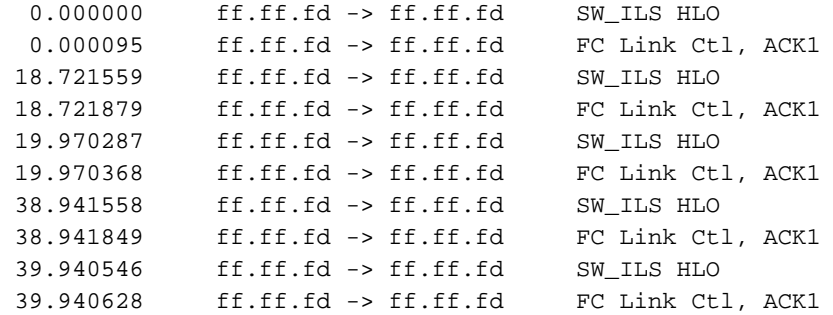

Im nächsten Beispiel verfügen Sie über dieselben Daten. Diesmal wird jedoch die kurze Option aus dem Befehl weggelassen, um eine detaillierte Ansicht der einzelnen Pakete bereitzustellen.

MDS9216(config)# **fcanalyzer local display-filter mdshdr.vsan==0xd**

```
Capturing on eth2
Frame 1 (100 bytes on wire, 100 bytes captured)
     Arrival Time: Jul 4, 2003 12:31:18.310251000
     Time delta from previous packet: 0.000000000 seconds
     Time relative to first packet: 0.000000000 seconds
     Frame Number: 1
    Packet Length: 100 bytes
     Capture Length: 100 bytes
Ethernet II, Src: 00:00:00:00:00:0a, Dst: 00:00:00:00:ee:00
    Destination: 00:00:00:00:ee:00 (00:00:00:00:ee:00)
     Source: 00:00:00:00:00:0a (00:00:00:00:00:0a)
     Type: Unknown (0xfcfc)
Vegas (FC, SOFf/EOFn)
     Vegas Header
         .000 .... = Version: 0
         .... 0000 = Andiamo Type: Normal FC frame (0)
         #MPLS Labels: 0
         Packet Len: 70
```

```
 TTL: 255
         0111 .... = User Priority: 7
         .... 0000 0010 11.. = Dst Index: 0x000b
         .... ..00 1111 1111 = Src Index: 0x00ff
         Ctrl Bits: Index Directed frame (0x01)
         Timestamp: 42678
        ... 000 = Status: 0 (0)
         0000 0... = Reason Code: 0 (0x00)
         .... 0000 0000 1101 = VSAN: 13
         Checksum: 0
     Vegas Trailer
         EOF: EOFn (3)
         CRC: 4022250974
Fibre Channel
    R_CTL: 0x02
     Dest Addr: ff.ff.fd
     CS_CTL: 0x00
     Src Addr: ff.ff.fd
     Type: SW_ILS (0x22)
     F_CTL: 0x380000 (Exchange Originator, Seq Initiator, Exchg First,
                     Exchg Last, Seq Last, CS_CTL, Last Data Frame - No Info,
                     ABTS - Abort/MS, )
     SEQ_ID: 0xe7
     DF_CTL: 0x00
     SEQ_CNT: 0
     OX_ID: 0x1eb4
     RX_ID: 0xffff
     Parameter: 0x00000000
SW_ILS
     Cmd Code: HLO (0x14)
     FSPF Header
         Version: 0x02
         AR Number: 0x00
         Authentication Type: 0x00
         Originating Domain ID: 102
         Authentication: 0000000000000000
     Options: 00000000
     Hello Interval (secs): 20
     Dead Interval (secs): 80
     Recipient Domain ID: 107
     Originating Port Idx: 0x01000b
Frame 2 (60 bytes on wire, 60 bytes captured)
     Arrival Time: Jul 4, 2003 12:31:18.310563000
     Time delta from previous packet: 0.000312000 seconds
     Time relative to first packet: 0.000312000 seconds
     Frame Number: 2
     Packet Length: 60 bytes
     Capture Length: 60 bytes
Ethernet II, Src: 00:00:00:00:00:00, Dst: 00:00:00:00:00:00
     Destination: 00:00:00:00:00:00 (00:00:00:00:00:00)
     Source: 00:00:00:00:00:00 (00:00:00:00:00:00)
     Type: Unknown (0x0000)
Vegas (FC, SOFf/EOFt)
     Vegas Header
         .000 .... = Version: 0
         .... 0000 = Andiamo Type: Normal FC frame (0)
         #MPLS Labels: 0
         Packet Len: 30
         TTL: 255
        0111 .... = User Priority: 7
         .... 0011 1111 11.. = Dst Index: 0x00ff
         .... ..00 0000 1011 = Src Index: 0x000b
         Ctrl Bits: 0 (0x00)
```

```
 Timestamp: 42679
         .... .000 = Status: 0 (0)
         0000 0... = Reason Code: 0 (0x00)
         .... 0000 0000 1101 = VSAN: 13
         Checksum: 241
     Vegas Trailer
         EOF: EOFt (1)
         CRC: 1019832848
Fibre Channel
    R_CTL: 0xc0(ACK1)
     Dest Addr: ff.ff.fd
     CS_CTL: 0x00
     Src Addr: ff.ff.fd
     Type: Unknown (0x00)
     F_CTL: 0xf80000 (Exchange Responder, Seq Recipient, Exchg First,
                     Exchg Last, Seq Last, CS_CTL, Last Data Frame - No Info,
                     ABTS - Cont, )
     SEQ_ID: 0xe7
   DF CTL: 0x00
     SEQ_CNT: 0
     OX_ID: 0x1eb4
     RX_ID: 0x1e66
     Parameter: 0x00000001
Frame 3 (100 bytes on wire, 100 bytes captured)
    Arrival Time: Jul 4, 2003 12:31:19.309559000
     Time delta from previous packet: 0.998996000 seconds
     Time relative to first packet: 0.999308000 seconds
     Frame Number: 3
     Packet Length: 100 bytes
     Capture Length: 100 bytes
Ethernet II, Src: 00:00:00:00:00:00, Dst: 00:00:00:00:00:00
     Destination: 00:00:00:00:00:00 (00:00:00:00:00:00)
     Source: 00:00:00:00:00:00 (00:00:00:00:00:00)
     Type: Unknown (0x0000)
Vegas (FC, SOFf/EOFn)
     Vegas Header
         .000 .... = Version: 0
         .... 0000 = Andiamo Type: Normal FC frame (0)
         #MPLS Labels: 0
         Packet Len: 70
         TTL: 255
         0111 .... = User Priority: 7
         .... 0011 1111 11.. = Dst Index: 0x00ff
         .... ..00 0000 1011 = Src Index: 0x000b
         Ctrl Bits: 0 (0x00)
         Timestamp: 42779
        ... 000 = Status: 0 (0)
         0000 0... = Reason Code: 0 (0x00)
         .... 0000 0000 1101 = VSAN: 13
         Checksum: 101
     Vegas Trailer
         EOF: EOFn (3)
         CRC: 4200187557
Fibre Channel
    R_CTL: 0x02
     Dest Addr: ff.ff.fd
     CS_CTL: 0x00
     Src Addr: ff.ff.fd
     Type: SW_ILS (0x22)
     F_CTL: 0x380000 (Exchange Originator, Seq Initiator, Exchg First,
                     Exchg Last, Seq Last, CS_CTL, Last Data Frame - No Info,
                     ABTS - Abort/MS, )
     SEQ_ID: 0xe7
```

```
 DF_CTL: 0x00
    SEQ CNT: 0
     OX_ID: 0x1e67
    RX_ID: 0xffff
    Parameter: 0x00000000
SW_ILS
     Cmd Code: HLO (0x14)
     FSPF Header
         Version: 0x02
         AR Number: 0x00
         Authentication Type: 0x00
         Originating Domain ID: 107
         Authentication: 0000000000000000
     Options: 00000000
     Hello Interval (secs): 20
    Dead Interval (secs): 80
    Recipient Domain ID: 102
     Originating Port Idx: 0x01011c
Frame 4 (60 bytes on wire, 60 bytes captured)
     Arrival Time: Jul 4, 2003 12:31:19.309646000
     Time delta from previous packet: 0.000087000 seconds
     Time relative to first packet: 0.999395000 seconds
     Frame Number: 4
     Packet Length: 60 bytes
     Capture Length: 60 bytes
Ethernet II, Src: 00:00:00:00:00:0a, Dst: 00:00:00:00:ee:00
     Destination: 00:00:00:00:ee:00 (00:00:00:00:ee:00)
     Source: 00:00:00:00:00:0a (00:00:00:00:00:0a)
     Type: Unknown (0xfcfc)
Vegas (FC, SOFf/EOFt)
     Vegas Header
         .000 .... = Version: 0
         .... 0000 = Andiamo Type: Normal FC frame (0)
         #MPLS Labels: 0
         Packet Len: 30
         TTL: 255
        0111 .... = User Priority: 7
         .... 0000 0010 11.. = Dst Index: 0x000b
         .... ..00 1111 1111 = Src Index: 0x00ff
         Ctrl Bits: Index Directed frame (0x01)
         Timestamp: 42778
         .... .000 = Status: 0 (0)
         0000 0... = Reason Code: 0 (0x00)
         .... 0000 0000 1101 = VSAN: 13
         Checksum: 0
     Vegas Trailer
         EOF: EOFt (1)
         CRC: 4022250974
Fibre Channel
     R_CTL: 0xc0(ACK1)
     Dest Addr: ff.ff.fd
     CS_CTL: 0x00
     Src Addr: ff.ff.fd
     Type: Unknown (0x00)
     F_CTL: 0xf80000 (Exchange Responder, Seq Recipient, Exchg First,
                     Exchg Last, Seq Last, CS_CTL, Last Data Frame - No Info,
                     ABTS - Cont, )
    SEO ID: 0xe7
    DF CTL: 0x00
     SEQ_CNT: 0
     OX_ID: 0x1e67
     RX_ID: 0x1eb5
     Parameter: 0x00000001
```
Auch hier wird die kurze Ablaufverfolgung angezeigt. Diesmal ist der PC an Port 1/16 jedoch nicht angeschlossen und wieder angeschlossen, um eine Anmeldung zu erzwingen. Es werden Frames zum und vom anderen FC-Switch sowie zum und vom angeschlossenen lokalen Knoten (PC) angezeigt.

MDS9216(config)# **fcanalyzer local brief display-filter mdshdr.vsan==0xd**

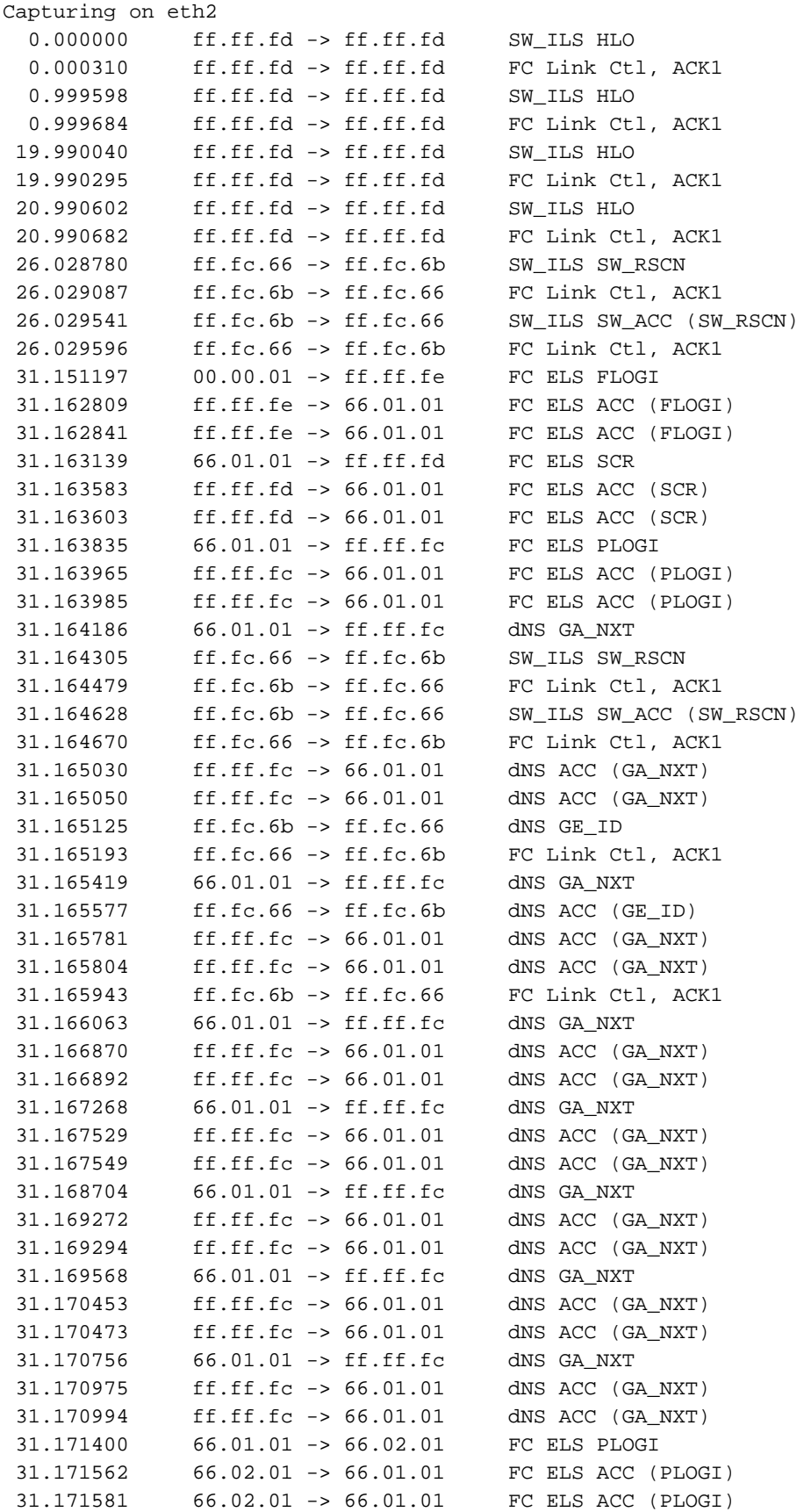

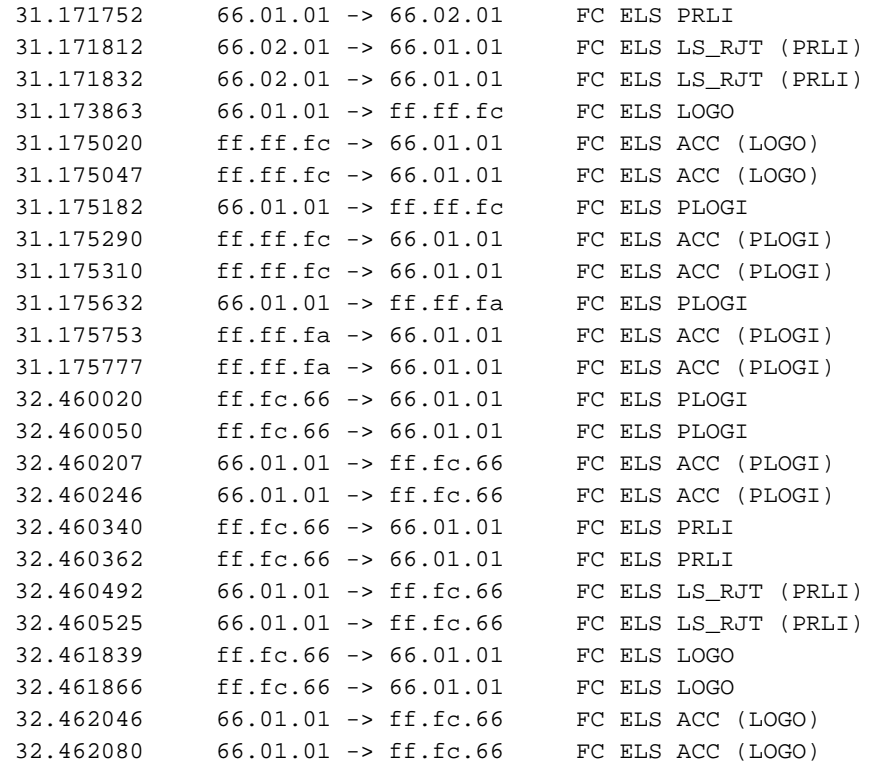

MDS9216(config)# **^C**

MDS9216(config)# **exit**

<span id="page-8-0"></span>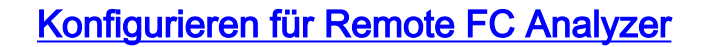

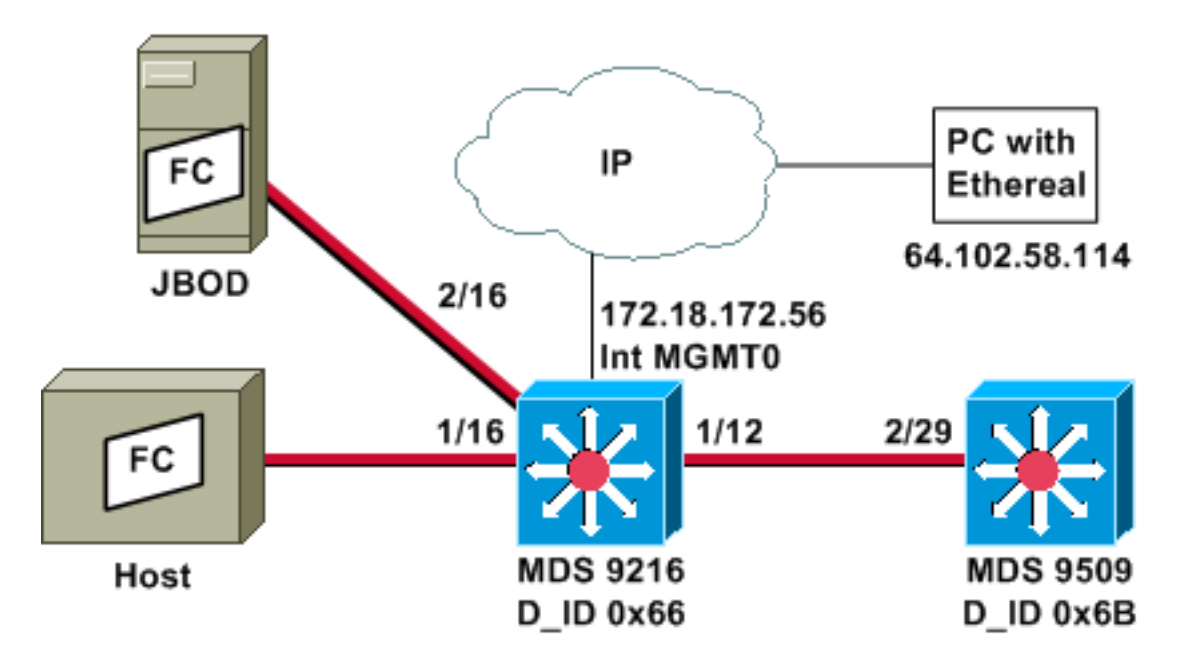

Hinweis: Ziel ist die Erfassung von FC-Frames, die vom 9612-Supervisor stammen oder für diesen bestimmt sind. Frames vom Host zu JBOD werden mit dem FC-Analysetool nicht erfasst.

FC-Analyzer-Remote wird auf einem PC ausgeführt, der [Ethereal](http://www.wireshark.org/) 0.9(9) oder höher und [WinPcap](http://winpcap.polito.it/) verwendet. Die IP-Adresse des PCs wird in dem Befehl angegeben, der ausgegeben wird, um die FC-Analyzer-Ablaufverfolgung auf der MDS-CLI zu starten. Auf dem PC muss Ethereal auch über die Befehlszeile gestartet werden, und die IP-Adresse der MDS-Verwaltungsschnittstelle muss im Befehl angegeben werden.

1. Um die Ablaufverfolgung des MDS FC-Analyzers zu beenden, müssen Sie Strg-C aus der CLI drücken. MDS9216# **config t**

```
Enter configuration commands, one per line. End with CNTL/Z.
MDS9216(config)# fcanalyzer remote 64.102.58.114
MDS9216(config)# ^C
```
Geben Sie nicht die aktive Option für den vorherigen Befehl an, oder Sie müssen der Befehlszeile Ihres PCs zusätzliche Optionen hinzufügen, wenn Sie Ethereal starten. Das Hinzufügen des aktiven Schlüsselworts bedeutet in der Regel, dass Sie auch die TCP-Portnummer konfigurieren müssen. Es wird empfohlen, die Standardwerte zu verwenden.

2. Überprüfen Sie auf dem PC die IP-Adresse, und starten Sie das Ethereal-Remote-Erfassungsprogramm.

```
d:\> ipconfig
Windows 2000 IP Configuration
Ethernet adapter wireless:
         Connection-specific DNS Suffix . : cisco.com
        IP Address. . . . . . . . . . . . : 64.102.58.114
         Subnet Mask . . . . . . . . . . . : 255.255.255.128
         Default Gateway . . . . . . . . . : 64.102.58.1
Ethernet adapter builtinE:
         Connection-specific DNS Suffix . : cisco.com
         Autoconfiguration IP Address. . . : 169.254.219.141
         Subnet Mask . . . . . . . . . . . : 255.255.0.0
        Default Gateway . . . . . . . . . :
d:\> cd ethereal099
```
- D:\Ethereal099> **ethereal099 -i rpcap://172.18.172.56/eth2**
- 3. Wählen Sie nach dem Start des Programms die Option Erfassen aus, und klicken Sie dann auf OK, um die Paketerfassung zu

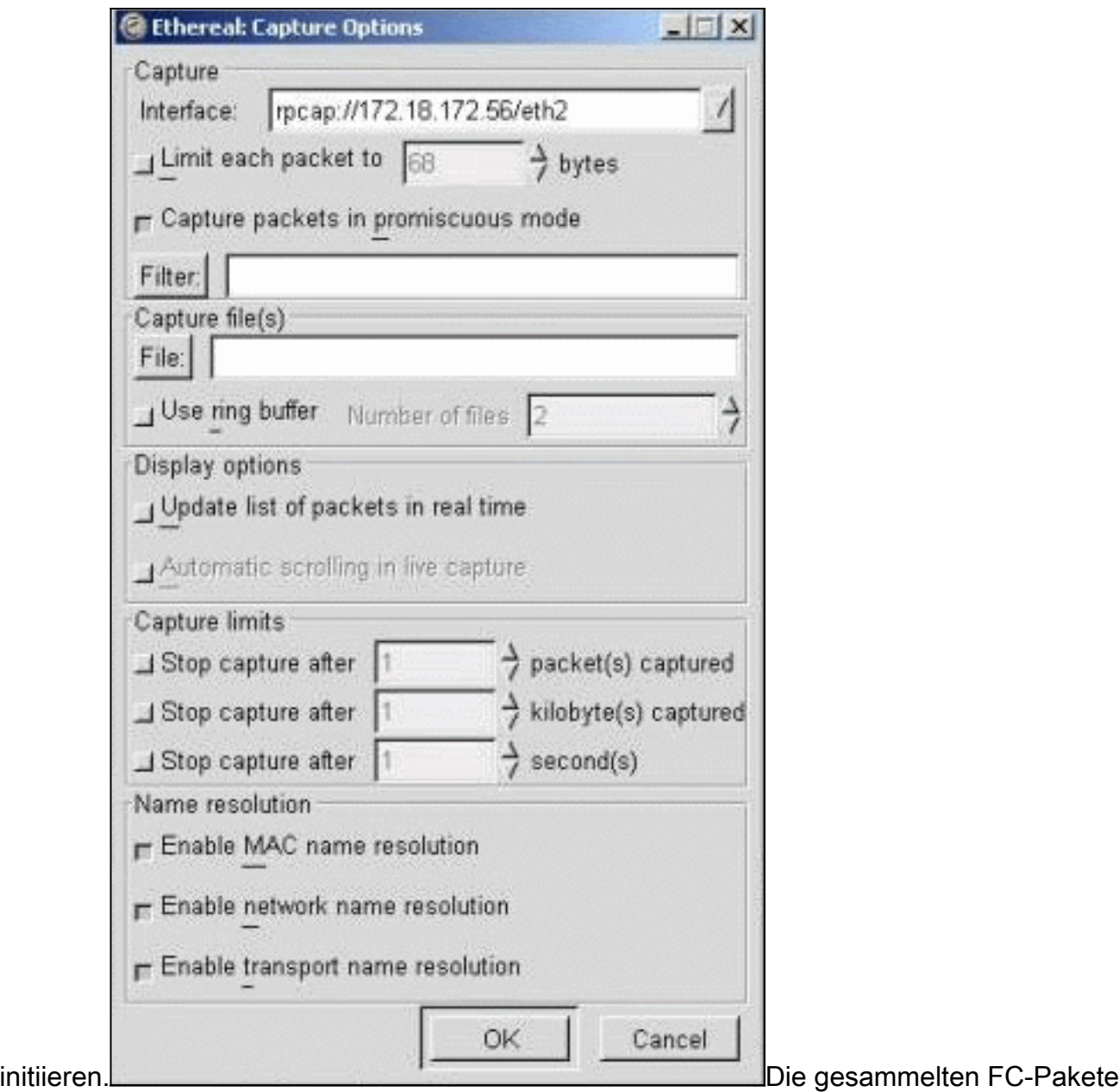

werden im Zusammenfassungsbildschirm als **Andere** 

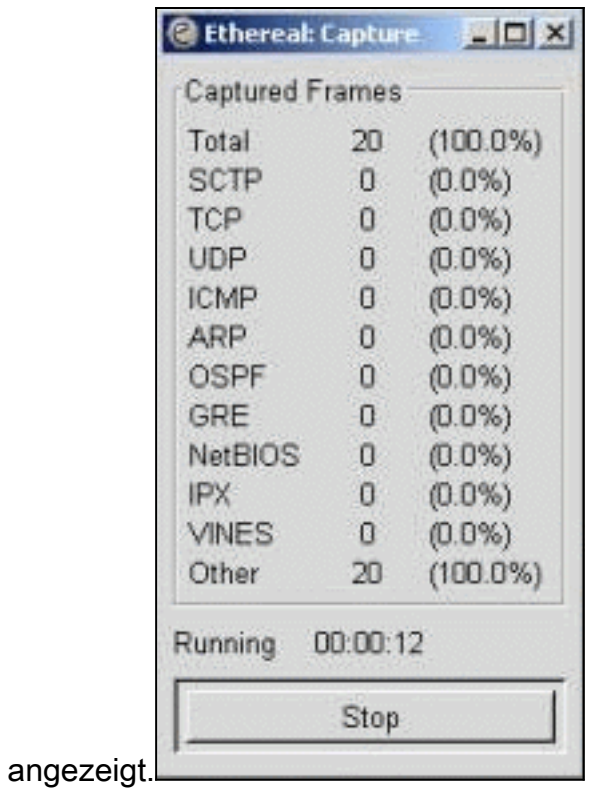

4. Klicken Sie auf **Stopp**, um die Paketerfassung zu beenden und den Bereich Ablaufverfolgungsansicht des Programms zu

### starten.

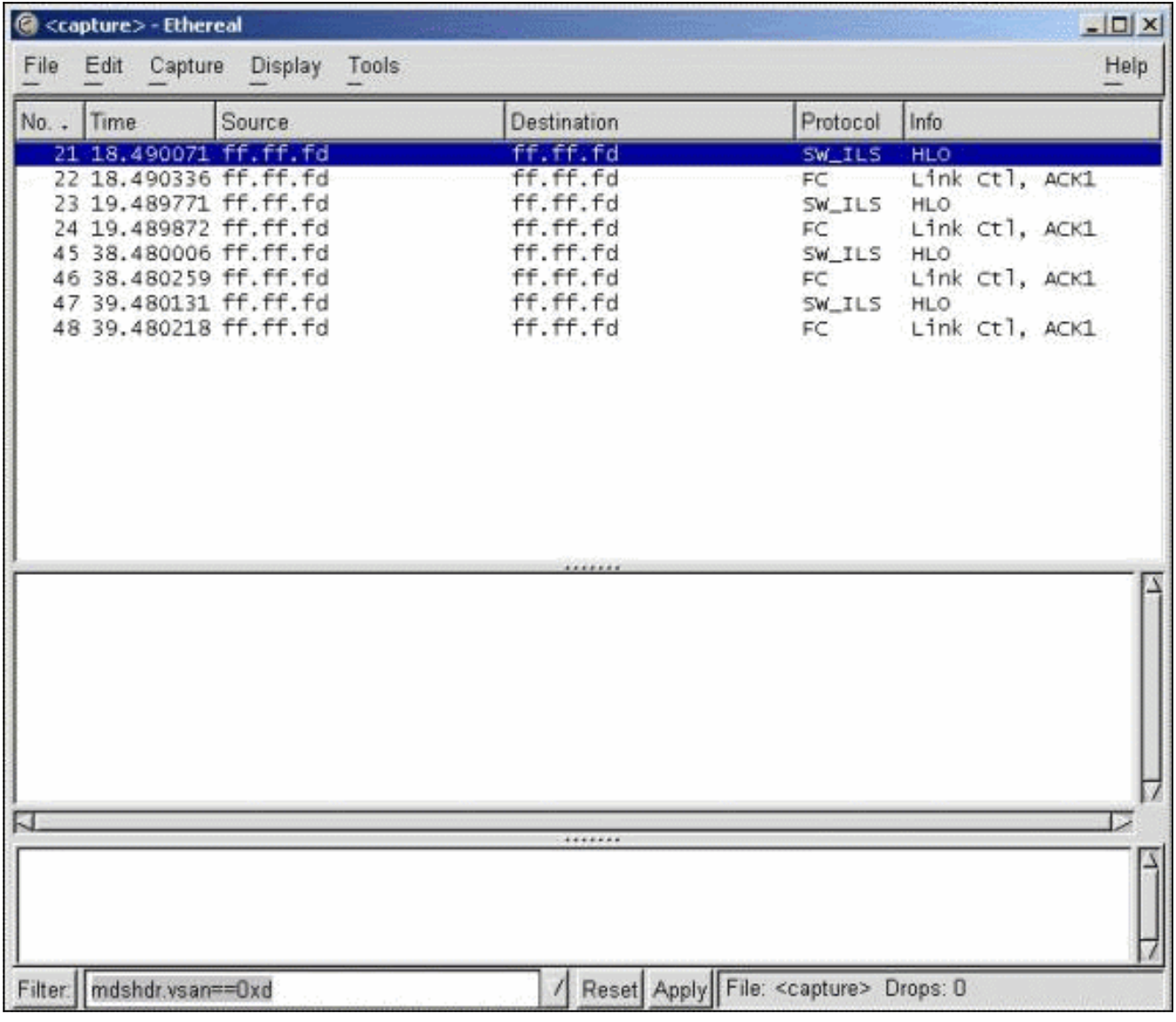

Sie können Filter verwenden, um die Anzeige auf einen bestimmten Datenstrom zu beschränken.

Wenn bei der Initiierung der Remote-Erfassung ein Problem auftritt, wird möglicherweise ein 5. Fehlerbildschirm angezeigt, der dem im nächsten Bild ähnelt. Der FC-Analyzer ist auf dem MDS nicht aktiv, oder das aktive Schlüsselwort wurde ohne einen angegebenen Port verwendet.

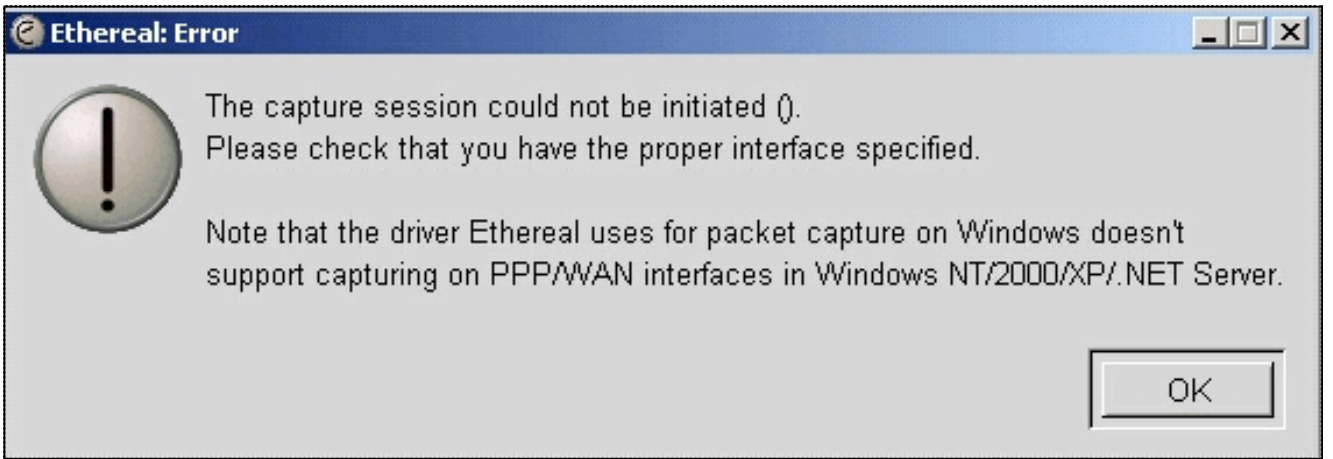

### <span id="page-12-0"></span>Konfigurieren des lokalen SPAN

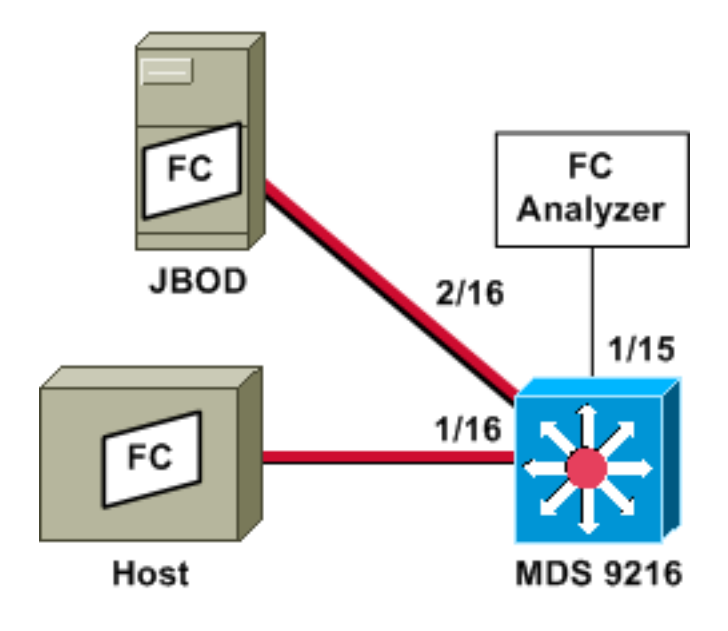

Hinweis: Ziel ist es, mit dem FC-Analyzer auf Port 1/15 FC-Frames vom und zum Host auf Port 1/16 des 9216 zu sammeln.

Ein FC-Analyzer für Port 1/15 zeigt geordnete Sätze, jedoch nicht die geordneten Sätze, die für die Verbindung auftreten, die mit SPAN verbunden ist. Beim FC-Analyzer-Gerät kann es sich um einen Port Analyzer Adapter (PAA) und einen PC handeln, auf dem Ethereal ausgeführt wird, ähnlich wie bei einem Finisar-Gerät.

### MDS 9216-Konfiguration

MDS9216# **show run** vsan 13 vsan 13 interface fc1/16 vsan 13 interface fc2/16

boot system bootflash:/m9200-ek9-mzg.1.2.0.77.bin boot kickstart bootflash:/m9200-ek9-kickstart-mzg.1.2.0.77.bin

 interface fc1/15 switchport mode SD switchport speed 2000 no shutdown

 interface fc1/16 no shutdown

 interface mgmt0 ip address 172.18.172.56 255.255.255.0

span session 1 destination interface fc1/15 source interface fc1/16 rx

source interface fc1/16 tx

### MDS 9216-Displays

```
MDS9216# show interface fc 1/15
```

```
fc1/15 is up
     Hardware is Fibre Channel
     Port WWN is 20:0f:00:05:30:00:47:9e
    Admin port mode is SD
    Port mode is SD
    Port vsan is 1
    Speed is 2 Gbps
    Beacon is turned off
     5 minutes input rate 73704 bits/sec, 9213 bytes/sec, 13 frames/sec
     5 minutes output rate 2275584 bits/sec, 284448 bytes/sec, 430 frames/sec
       2839098 frames input, 1883173240 bytes
         0 discards, 0 errors
         0 CRC, 0 unknown class
         0 too long, 0 too short
       3049460 frames output, 2038253240 bytes
         0 discards, 0 errors
       0 input OLS, 0 LRR, 0 NOS, 0 loop inits
       0 output OLS, 0 LRR, 0 NOS, 0 loop inits
MDS9216# show interface fc 1/16
fc1/16 is up
     Hardware is Fibre Channel
     Port WWN is 20:10:00:05:30:00:47:9e
     Admin port mode is auto, trunk mode is on
    Port mode is FL, FCID is 0x660100
     Port vsan is 13
    Speed is 2 Gbps
     Transmit B2B Credit is 0
    Receive B2B Credit is 16
     Receive data field Size is 2112
     Beacon is turned off
     5 minutes input rate 771568 bits/sec, 96446 bytes/sec, 171 frames/sec
     5 minutes output rate 1503144 bits/sec, 187893 bytes/sec, 258 frames/sec
       1238843 frames input, 691853044 bytes
         0 discards, 0 errors
         0 CRC, 0 unknown class
```
 0 too long, 0 too short 1864744 frames output, 1357707740 bytes 0 discards, 0 errors 0 input OLS, 0 LRR, 0 NOS, 49 loop inits 10 output OLS, 0 LRR, 10 NOS, 14 loop inits

### MDS9216# **show interface fc 2/16**

 $fc2/16$  is up Hardware is Fibre Channel Port WWN is 20:50:00:05:30:00:47:9e Admin port mode is FX Port mode is FL, FCID is 0x660000 Port vsan is 13 Speed is 1 Gbps Transmit B2B Credit is 0 Receive B2B Credit is 12 Receive data field Size is 2112 Beacon is turned off 5 minutes input rate 1647552 bits/sec, 205944 bytes/sec, 283 frames/sec 5 minutes output rate 845624 bits/sec, 105703 bytes/sec, 188 frames/sec 1867680 frames input, 1361393600 bytes 0 discards, 0 errors 0 CRC, 0 unknown class 0 too long, 0 too short 1241179 frames output, 694505284 bytes 0 discards, 0 errors 0 input OLS, 0 LRR, 0 NOS, 2 loop inits 0 output OLS, 0 LRR, 0 NOS, 2 loop inits

#### MDS9216# **show fcns data vsan 13**

VSAN 13:

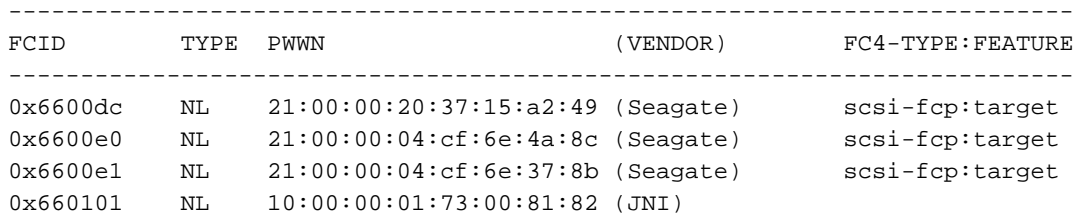

Total number of entries = 4

MDS9216# **show span session brief**

-------------------------------------------------------- Session Admin **Oper** Destination State State Interface -------------------------------------------------------- 1 no suspend active fc1/15

### MDS9216# **show span session 1**

Session 1 (active) Destination is fc1/15 No session filters configured Ingress (rx) sources are  $fc1/16$ , Egress (tx) sources are fc1/16,

#### MDS9216# **show span internal info session 1**

Admin Configuration for session [1] ==================================== Name: Destination port: [100e000] [fc1/15] Flags [1] State: [0] not suspended Session Flags: [0] <> Session Filter rx: none Session Filter tx: none Source interface - rx: fc1/16 Source interface - tx: fc1/16 Source vsan (rx): none Session [1] is UNLOCKED txn[0] cfg[0] rid[80000000] ==================================== Runtime Data for session [1] ==================================== Status <active: 0 inactive 1> : [0] active State reason:[0] Flags [6]rx\_span\_bit [0] tx\_span\_bit[1] ( 4s invalid) oper configured PHYSICAL ports  $f<sub>c1</sub>/16$ PHYSICAL ports undergoing configuration none PHYSICAL ports in error state none PHYSICAL ports (incl. dest) link status fc1/15, fc1/16

### <span id="page-15-0"></span>Konfigurieren für Remote-SPAN

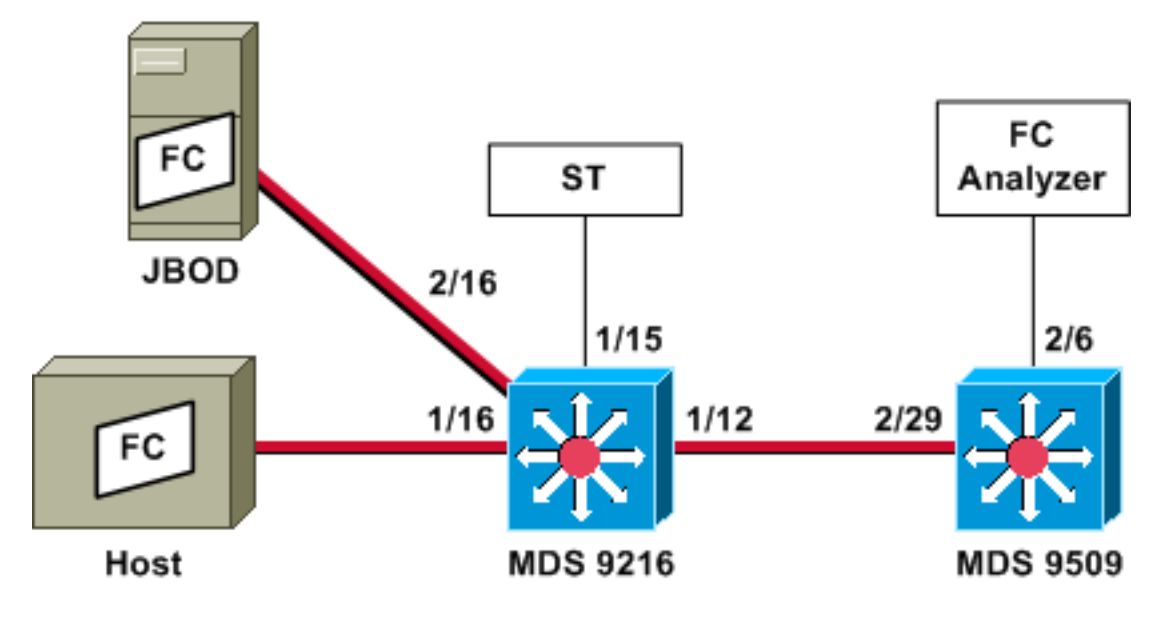

Hinweis: Ziel ist es, FC-Frames mit dem FC-Analyzer, der an den 9509 angeschlossen ist, vom und zum Host auf dem 9216 zu sammeln. Die ST-Schnittstelle muss über einen Gigabit Interface Converter (GBIC) verfügen, und die Geschwindigkeit muss mit dem Span Destination (SD)-Port des 9509 übereinstimmen.

Bevor Sie versuchen, RSPAN zu konfigurieren, stellen Sie sicher, dass diese Punkte behandelt werden:

- Auf allen Switches muss der MDS-Code 1.2 oder höher ausgeführt werden.
- Am Span Terminal (ST)-Port darf kein Kabel an das SFP (Small Form Factor Pluggable) angeschlossen werden.
- Stellen Sie sicher, dass der FC-Tunnel aktiviert ist, bevor Sie mit dem Sammeln von Frames ●beginnen.

FC-Analyzer kann ein PAA und ein PC sein, auf dem Ethereal ausgeführt wird, ähnlich wie ein ● Finisar-Gerät.

Wenn Zwischenschalter zwischen der SPAN-Quelle und dem SPAN-Ziel-Switch vorhanden sind, gehen Sie folgendermaßen vor:

- Erstellen Sie eine aktive VSAN-Schnittstelle im gleichen Subnetz wie die Tunnelquelle und 1. das Tunnelziel.
- 2. Aktivieren Sie IP-Routing.
- 3. Aktivieren Sie FC-Tunneling.
- 4. SAN-OS 1.2 oder höher verwenden

### MDS 9216-Konfiguration

### MDS9216# **show version**

```
Cisco Storage Area Networking Operating System (SAN-OS) Software
TAC support: http://www.cisco.com/tac
Copyright (c) 2002-2003 by Cisco Systems, Inc. All rights reserved.
The copyright for certain works contained herein are owned by
Andiamo Systems, Inc. and/or other third parties and are used and
distributed under license.
Software
  BIOS: version 1.0.7
  loader: version 1.0(3a)
  kickstart: version 1.2(1) [build 1.2(0.77)] [gdb]
  system: version 1.2(1) [build 1.2(0.77)] [gdb]
  BIOS compile time: 03/20/03
  kickstart image file is: bootflash:/m9200-ek9-kickstart-mzg.1.2.0.77.bin
  kickstart compile time: 6/29/2003 0:00:00
  system image file is: bootflash:/m9200-ek9-mzg.1.2.0.77.bin
  system compile time: 6/29/2003 0:00:00
Hardware
  RAM 963108 kB
  bootflash: 503808 blocks (block size 512b)
 slot0: 0 blocks (block size 512b)
  MDS9216 uptime is 0 days 21 hours 28 minute(s) 20 second(s)
  Last reset at 50030 usecs after Thu Jul 3 13:09:31 2003
    Reason: Reset Requested by CLI command reload
    System version: 1.2(0.45c)
MDS9216# show run
Building Configuration ...
 interface fc-tunnel 13
destination 10.0.0.2
source 10.0.0.1
no shutdown
vsan database
vsan 13
```
 interface vsan13 ip address 10.0.0.1 255.255.255.0 no shutdown vsan 13 interface fc1/16 vsan 13 interface fc2/16 boot system bootflash:/m9200-ek9-mzg.1.2.0.77.bin boot kickstart bootflash:/m9200-ek9-kickstart-mzg.1.2.0.77.bin fc-tunnel enable ip routing zone default-zone permit vsan 13 interface fc1/12 no shutdown interface fc1/15 switchport mode ST switchport speed 1000 rspan-tunnel interface fc-tunnel 13 no shutdown interface fc1/16 no shutdown interface fc2/16 no shutdown interface mgmt0 ip address 172.18.172.56 255.255.255.0 span session 1 destination interface fc-tunnel 13 source interface fc1/16 rx source interface fc1/16 tx *!--- Output suppressed.* MDS 9216-Displays MDS9216# **show interface fc 1/16**  $fc1/16$  is up Hardware is Fibre Channel Port WWN is 20:10:00:05:30:00:47:9e Admin port mode is auto, trunk mode is on Port mode is FL, FCID is 0x660100 Port vsan is 13 Speed is 2 Gbps Transmit B2B Credit is 0 Receive B2B Credit is 16 Receive data field Size is 2112 Beacon is turned off 5 minutes input rate 1480080 bits/sec, 185010 bytes/sec, 331 frames/sec 5 minutes output rate 2907712 bits/sec, 363464 bytes/sec, 498 frames/sec 574444 frames input, 320246452 bytes 0 discards, 0 errors 0 CRC, 0 unknown class 0 too long, 0 too short 865170 frames output, 629303788 bytes 0 discards, 0 errors 0 input OLS, 0 LRR, 0 NOS, 10 loop inits

5 output OLS, 0 LRR, 5 NOS, 9 loop inits

#### MDS9216# **show interface fc 2/16**

```
fc2/16 is up
    Hardware is Fibre Channel
     Port WWN is 20:50:00:05:30:00:47:9e
     Admin port mode is FX
     Port mode is FL, FCID is 0x660000
    Port vsan is 13
     Speed is 1 Gbps
    Transmit B2B Credit is 0
    Receive B2B Credit is 12
    Receive data field Size is 2112
     Beacon is turned off
     5 minutes input rate 2905056 bits/sec, 363132 bytes/sec, 498 frames/sec
     5 minutes output rate 1480184 bits/sec, 185023 bytes/sec, 330 frames/sec
       867932 frames input, 632889576 bytes
         0 discards, 0 errors
         0 CRC, 0 unknown class
         0 too long, 0 too short
       576681 frames output, 322771132 bytes
         0 discards, 0 errors
       0 input OLS, 0 LRR, 0 NOS, 2 loop inits
       0 output OLS, 0 LRR, 0 NOS, 2 loop inits
```
MDS9216# **show interface fc 1/15**

```
fc1/15 is up
    Hardware is Fibre Channel
     Port WWN is 20:0f:00:05:30:00:47:9e
    Admin port mode is ST
    Port mode is ST
    Port vsan is 1
     Speed is 1 Gbps
    Rspan tunnel is fc-tunnel 13
     Beacon is turned off
     5 minutes input rate 4391896 bits/sec, 548987 bytes/sec, 827 frames/sec
     5 minutes output rate 4391896 bits/sec, 548987 bytes/sec, 820 frames/sec
       1431232 frames input, 941079708 bytes
         0 discards, 0 errors
         0 CRC, 0 unknown class
         0 too long, 0 too short
       1406853 frames output, 941079708 bytes
         0 discards, 0 errors
       0 input OLS, 0 LRR, 0 NOS, 0 loop inits
       0 output OLS, 0 LRR, 0 NOS, 0 loop inits
```
### MDS9216# **show interface fc 1/12**

fc1/12 is trunking Hardware is Fibre Channel Port WWN is 20:0c:00:05:30:00:47:9e Peer port WWN is 20:5d:00:05:30:00:51:1e Admin port mode is auto, trunk mode is on Port mode is TE Port vsan is 1 Speed is 2 Gbps Transmit B2B Credit is 12 Receive B2B Credit is 255 Receive data field Size is 2112 Beacon is turned off Trunk vsans (admin allowed and active) (1-5,13,20,777) Trunk vsans (up) (1,13)

 Trunk vsans (isolated) (2-5,20,777) Trunk vsans (initializing) () 5 minutes input rate 384 bits/sec, 48 bytes/sec, 0 frames/sec 5 minutes output rate 4458296 bits/sec, 557287 bytes/sec, 827 frames/sec 19865 frames input, 2220112 bytes 0 discards, 0 errors 0 CRC, 0 unknown class 0 too long, 0 too short 1468709 frames output, 971064244 bytes 0 discards, 0 errors 0 input OLS, 2 LRR, 0 NOS, 0 loop inits 2 output OLS, 2 LRR, 0 NOS, 2 loop inits

#### MDS9216# **show interface fc-tunnel 13**

fc-tunnel 13 is up Dest IP Addr: 10.0.0.2 Tunnel ID: 13 Source IP Addr: 10.0.0.1 LSP ID: 1 Explicit Path Name: Outgoing interface: fc1/12 Outgoing Label(s) to Insert: 10005:0:1:ff'h Record Routes: 10.0.0.2

### MDS9216# **show interface vsan 13**

vsan13 is up, line protocol is up WWPN is 10:00:00:05:30:00:47:9f, FCID is 0x660201 Internet address is 10.0.0.1/24 MTU 1500 bytes, BW 1000000 Kbit 2207 packets input, 170332 bytes, 0 errors, 0 multicast 14952 packets output, 2225444 bytes, 0 errors, 0 dropped

### MDS9216# **show span session 1**

Session 1 (active) Destination is fc-tunnel 13 No session filters configured Ingress (rx) sources are  $fc1/16$ , Egress (tx) sources are  $fc1/16$ ,

#### MDS9216# **show fc-tunnel internal states**

number of sessions : 1 Sess: 10.0.0.2 Tunnel-ID 13 Ext-Tunnel-ID 10.0.0.1

### MDS9216# **show fc-tunnel internal data**

vsan interfaces: vsan 13: 10.0.0.1/255.255.255.0 [2] vsan 2: 15.0.0.4/255.255.255.0 [2] next hop switch information: 10.0.0.2 {vsan (13), 0x6b0001/8}: [4] fc1/12 layer 2 interfaces: fc1/12: Trunking, Up

### MDS 9509-Konfiguration

RTP-9509-1# **show run**

```
vsan database
vsan 13
 interface vsan13
ip address 10.0.0.2 255.255.255.0
no shutdown
vsan 13 interface fc2/16
boot system bootflash:/m9500-sf1ek9-mzg.1.2.0.77.bin sup-1
boot kickstart bootflash:/m9500-sf1ek9-kickstart-mzg.1.2.0.77.bin sup-1
boot system bootflash:/m9500-sf1ek9-mzg.1.2.0.77.bin sup-2
boot kickstart bootflash:/m9500-sf1ek9-kickstart-mzg.1.2.0.77.bin sup-2
fc-tunnel enable
fc-tunnel tunnel-id-map 13 interface fc2/6
ip routing
switchname RTP-9509-1
 interface fc2/6
switchport mode SD
switchport speed 1000
no shutdown
 interface fc2/29
switchport mode E
no shutdown
 interface mgmt0
ip address 172.18.172.57 255.255.255.0
MDS 9509-Displays
RTP-9509-1# show interface fc 2/29
fc2/29 is trunking
    Hardware is Fibre Channel
     Port WWN is 20:5d:00:05:30:00:51:1e
    Peer port WWN is 20:0c:00:05:30:00:47:9e
     Admin port mode is E, trunk mode is on
    Port mode is TE
    Port vsan is 501
    Speed is 2 Gbps
    Transmit B2B Credit is 255
    Receive B2B Credit is 12
    Receive data field Size is 2112
     Beacon is turned off
     Trunk vsans (admin allowed and active) (1,13,86,100,501)
   Trunk vsans (up) (1,13)
    Trunk vsans (isolated) (86,100,501)
     Trunk vsans (initializing) ()
     5 minutes input rate 4497752 bits/sec, 562219 bytes/sec, 835 frames/sec
     5 minutes output rate 344 bits/sec, 43 bytes/sec, 0 frames/sec
       1934604 frames input, 1285716656 bytes
         0 discards, 0 errors
         0 CRC, 0 unknown class
         0 too long, 0 too short
       16903 frames output, 932076 bytes
         0 discards, 0 errors
       1 input OLS, 1 LRR, 2 NOS, 0 loop inits
       3 output OLS, 1 LRR, 2 NOS, 0 loop inits
```
#### RTP-9509-1# **show interface fc 2/6**

```
fc2/6 is up
     Hardware is Fibre Channel
     Port WWN is 20:46:00:05:30:00:51:1e
     Admin port mode is SD
     Port mode is SD
     Port vsan is 1
     Speed is 1 Gbps
     Beacon is turned off
     5 minutes input rate 0 bits/sec, 0 bytes/sec, 0 frames/sec
     5 minutes output rate 4421448 bits/sec, 552681 bytes/sec, 835 frames/sec
       0 frames input, 0 bytes
          0 discards, 0 errors
          0 CRC, 0 unknown class
          0 too long, 0 too short
       1912319 frames output, 1263982444 bytes
          0 discards, 0 errors
        0 input OLS, 0 LRR, 0 NOS, 0 loop inits
        0 output OLS, 0 LRR, 0 NOS, 0 loop inits
RTP-9509-1# show interface fc-tunnel 13
\mathcal{L}^{\mathcal{L}} and \mathcal{L}^{\mathcal{L}} and \mathcal{L}^{\mathcal{L}} and \mathcal{L}^{\mathcal{L}} and \mathcal{L}^{\mathcal{L}}% invalid interface range detected at '^' marker.
!--- This is because the tunnel is not defined on the 9509. RTP-9509-1# show interface vsan 13
```
vsan13 is up, line protocol is up WWPN is 10:00:00:05:30:00:51:23, FCID is 0x6b0001 Internet address is 10.0.0.2/24 MTU 1500 bytes, BW 1000000 Kbit 15071 packets input, 2243728 bytes, 0 errors, 1 multicast 2342 packets output, 185864 bytes, 0 errors, 0 dropped

#### RTP-9509-1# **show fc-tunnel tunnel-id-map**

tunnel id egress interface 13 fc2/6 14

RTP-9509-1# **show fc-tunnel internal states**

```
number of sessions : 1
Sess: 10.0.0.2 Tunnel-ID 13 Ext-Tunnel-ID 10.0.0.1
```
RTP-9509-1# **show fc-tunnel internal data**

vsan interfaces: vsan 13: 10.0.0.2/255.255.255.0 [2] next hop switch information: layer 2 interfaces: fc2/6: Non-Trunking, Up

<span id="page-21-0"></span>Hinweise für Port-Analyzer-Adaptergeräte

Der Ethernet-Port ist Kupferkabel und erkennt automatisch Geschwindigkeiten von 1 Gbit/s oder 100 Mbit/s. Ethereal 0.9(9) oder höher und WinPcap muss auf dem PC installiert werden.

Der FC-Port benötigt ein SFP- und ein LC-zu-LC-Kabel, um an den MDS angeschlossen zu werden.

Dies sind Switch-Einstellungen auf dem PAA:

• Die Switch-Positionen sind von links nach rechts mit 1, 2, 3 und 4 nummeriert.

 $\bullet$  In der nächsten Liste zeigt eine  $\scriptstyle\rm I$  an, dass der Dip-Switch EIN oder UP ist. Eine  $\scriptstyle\rm 0$  zeigt an,

dass der Dip-Schalter ausgefallen oder AUS ist.

0001 1G NTM 1001 1G ETM 0101 1G STM 0011 1G DTM 0000 2G NTM 1000 2G ETM 0100 2G STM 0010 2G DTM 1111 1G MNM *!--- Used for diagnostics only.*

• Switch 4 bestimmt die Geschwindigkeit (ein = 1G, aus = 2G). Die Switches 1, 2 und 3 bestimmen den Truncate-Modus. Alle Änderungen erfordern ein Ein- und Ausschalten. Dies sind die Modi:

• No Truncate Mode (NTM) - FC-Frames werden ohne Änderungen übergeben.

- Ethernet Truncate Mode (ETM) Reduziert die Payload-Größe von 528 Zeilen auf 368 Zeilen, um den FC-Frame auf maximal 1.496 Byte abzukürzen.
- Shallow Truncate Mode (STM) Reduziert die Nutzlastgröße von 528 Zeilen auf 58 Zeilen, um den FC-Frame auf maximal 256 Byte zu kürzen.
- Deep Truncate Mode (DTM) Verringert die Nutzlastgröße von 528 Zeilen auf 10 Zeilen, um den FC-Frame auf maximal 64 Byte zu kürzen.

# <span id="page-22-0"></span>Überprüfen

Für diese Konfiguration ist derzeit kein Überprüfungsverfahren verfügbar.

## <span id="page-22-1"></span>**Fehlerbehebung**

Für diese Konfiguration sind derzeit keine spezifischen Informationen zur Fehlerbehebung verfügbar.

# <span id="page-22-2"></span>Zugehörige Informationen

- [Hardwareunterstützung für MDS 9000 Multilayer Switches](//www.cisco.com/en/US/products/hw/ps4159/ps4358/tsd_products_support_series_home.html?referring_site=bodynav)
- [Support für Storage Networking-Produkte](//www.cisco.com/en/US/products/hw/ps4159/tsd_products_support_category_home.html?referring_site=bodynav)
- [Technischer Support Cisco Systems](//www.cisco.com/cisco/web/support/index.html?referring_site=bodynav)